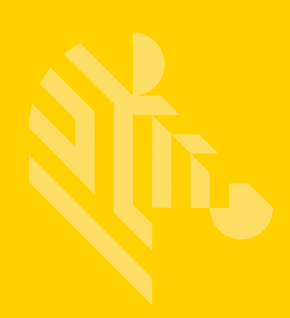

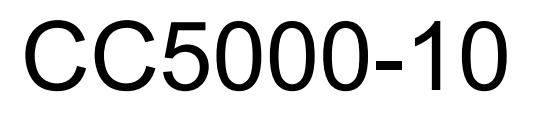

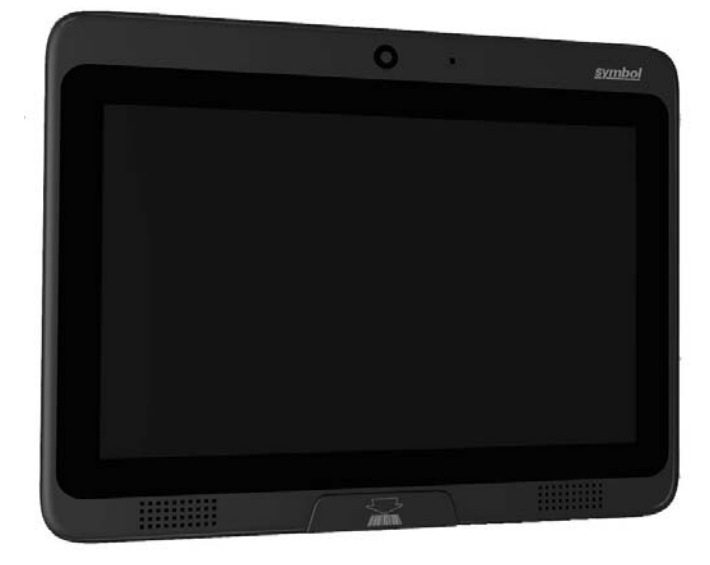

## **Customer Concierge**

## **Product Reference Guide**

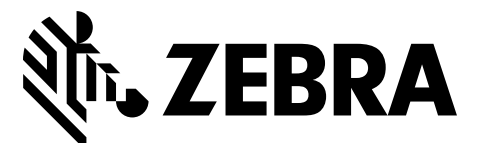

MN-002970-01

## **CC5000-10 CUSTOMER CONCIERGE PRODUCT REFERENCE GUIDE**

MN-002970-01

Revision A

May 2017

No part of this publication may be reproduced or used in any form, or by any electrical or mechanical means, without permission in writing from Zebra. This includes electronic or mechanical means, such as photocopying, recording, or information storage and retrieval systems. The material in this manual is subject to change without notice.

The software is provided strictly on an "as is" basis. All software, including firmware, furnished to the user is on a licensed basis. Zebra grants to the user a non-transferable and non-exclusive license to use each software or firmware program delivered hereunder (licensed program). Except as noted below, such license may not be assigned, sublicensed, or otherwise transferred by the user without prior written consent of Zebra. No right to copy a licensed program in whole or in part is granted, except as permitted under copyright law. The user shall not modify, merge, or incorporate any form or portion of a licensed program with other program material, create a derivative work from a licensed program, or use a licensed program in a network without written permission from Zebra. The user agrees to maintain Zebra's copyright notice on the licensed programs delivered hereunder, and to include the same on any authorized copies it makes, in whole or in part. The user agrees not to decompile, disassemble, decode, or reverse engineer any licensed program delivered to the user or any portion thereof.

Zebra reserves the right to make changes to any software or product to improve reliability, function, or design. Zebra does not assume any product liability arising out of, or in connection with, the application or use of any product, circuit, or application described herein.

No license is granted, either expressly or by implication, estoppel, or otherwise under any Zebra Technologies Corporation, intellectual property rights. An implied license only exists for equipment, circuits, and subsystems contained in Zebra products.

## <span id="page-4-0"></span>**Revision History**

Changes to the original guide are listed below:

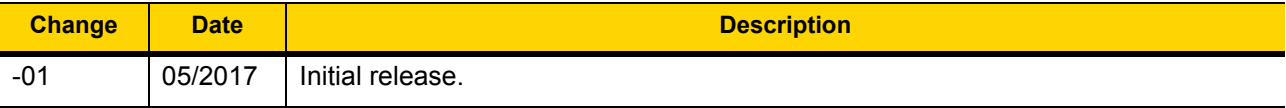

# **TABLE OF CONTENTS**

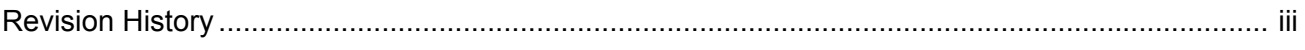

#### **About This Guide**

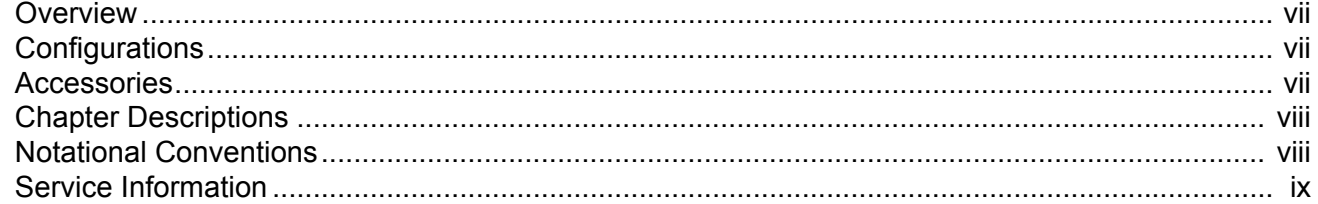

#### **Chapter 1: Getting Started**

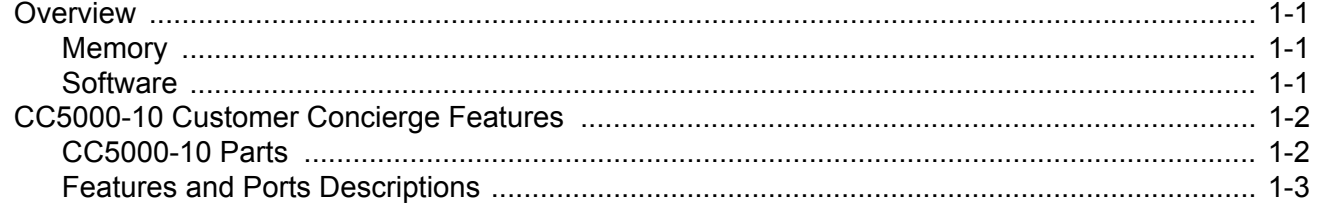

#### **Chapter 2: Installation**

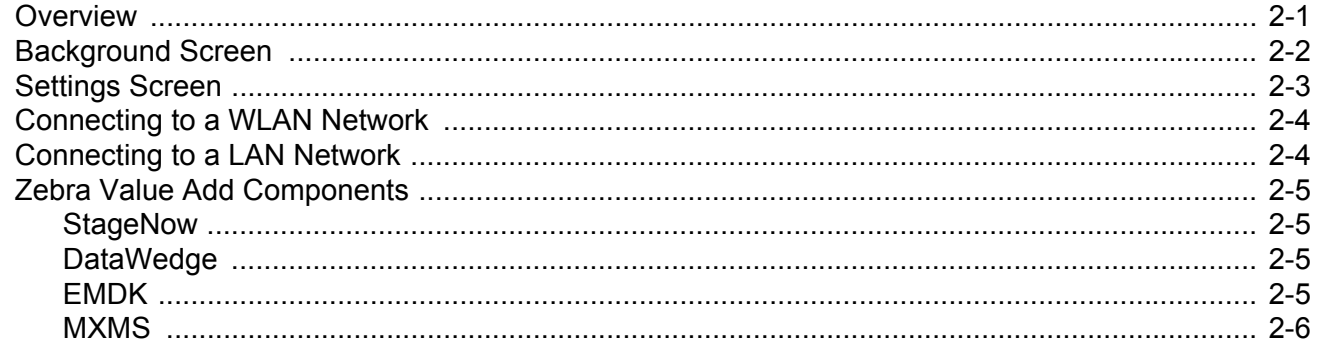

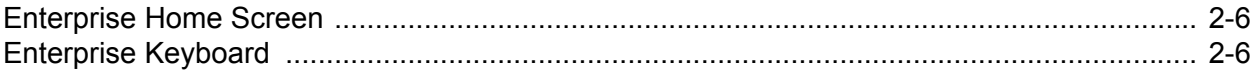

#### **Appendix A: Standard Default Parameters**

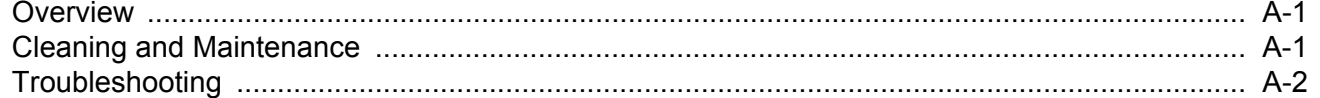

#### Index

# <span id="page-8-0"></span>**ABOUT THIS GUIDE**

#### <span id="page-8-1"></span>**[Overview](#page-8-1)**

This guide provides information about the CC5000-10 Customer Concierge product which allow users to create an electronic customer concierge capable of catering to customers' self-service needs.

## <span id="page-8-2"></span>**Configurations**

The CC5000-10 has two memory configurations available: 1 GB RAM / 16 GB internal storage, and 1 GB RAM / 64 GB internal storage.

#### <span id="page-8-3"></span>**Accessories**

A country specific AC line cord is required to power the CC5000-10; power brick PWR-BGA12V50W0WW and DC cable CBL-DC-388A1-01; mounting kit (KT-152096-02).

### <span id="page-9-0"></span>**Chapter Descriptions**

Topics covered in this guide are as follows:

- **•** *[Chapter 1, Getting Started](#page-12-4)* provides an overview of the Concierge device, features, and ports descriptions.
- **•** *[Chapter 2, Installation](#page-16-2)* describes how to connect the CC5000-10 to a WLAN and LAN network, access Settings, and provides information on Zebra value add components.
- <span id="page-9-4"></span>**•** *[Appendix A, Standard Default Parameters](#page-22-3)* provides maintenance, and troubleshooting information related to the CC5000-10.

### <span id="page-9-1"></span>**Notational Conventions**

The following conventions are used in this document:

- **•** The CC5000-10 is also referred to as Concierge.
- <span id="page-9-6"></span><span id="page-9-5"></span>**•** Courier New font is used for code segments.
- **•** *Italics* are used to highlight:
	- **•** Chapters and sections in this and related documents
	- **•** Dialog box, window and screen names
	- **•** Drop-down list and list box names
	- **•** Screen field names
	- **•** Check box and radio button names
	- **•** File names
	- **•** Directory names.
- <span id="page-9-2"></span>**• Bold** text is used to highlight:
	- **•** Parameter and option names
	- **•** Icons on a screen
	- **•** Key names on a keypad
	- **•** Button names on a screen.
- <span id="page-9-3"></span>**•** bullets (•) indicate:
	- **•** Action items
	- **•** Lists of alternatives
	- **•** Lists of required steps that are not necessarily sequential
- **•** Sequential lists (e.g., those that describe step-by-step procedures) appear as numbered lists.
- **•** Notes, caution and warning statements appear as follows:

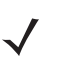

*NOTE* This symbol indicates something of special interest or importance to the reader. Failure to read the note does not result in physical harm to the reader, equipment or data.

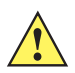

*CAUTION* This symbol indicates that if this information is ignored, the possibility of data or material damage may occur.

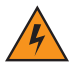

*WARNING!* **This symbol indicates that if this information is ignored the possibility that serious personal injury may occur.**

### <span id="page-10-0"></span>**Service Information**

<span id="page-10-1"></span>If you have a problem with your equipment, contact Zebra Technologies support for your region. Contact information is available at: http://www.zebra.com/support.

When contacting Zebra Technologies support, please have the following information available:

- **•** Serial number of the unit
- **•** Model number or product name
- **•** Software type and version number

Zebra responds to calls by e-mail, telephone or fax within the time limits set forth in service agreements.

If your problem cannot be solved by Zebra Technologies support, you may need to return your equipment for servicing and will be given specific directions. Zebra is not responsible for any damages incurred during shipment if the approved shipping container is not used. Shipping the units improperly can possibly void the warranty.

If you purchased your business product from a Zebra business partner, please contact that business partner for support.

# <span id="page-12-4"></span><span id="page-12-0"></span>**CHAPTER 1 GETTING STARTED**

#### <span id="page-12-1"></span>**Overview**

Concierge is an end-to-end customer application platform built to enable the development of applications that connect a customer to a retailer's digital services. Supported by all the power of the world's largest mobile platform, Android, a Concierge application provides the same intuitive user interface that consumers require.

The CC5000-10 kiosk includes a rich interactive platform that can be configured to allow end user customers to look up information, make purchases, receive special offers, and instantly connect to support, via voice or video, for customer service.

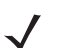

<span id="page-12-7"></span>*NOTE* The screen shots shown in this section are samples, and your *Home* screen and other icons may vary depending on the applications enabled by your system administrator.

#### <span id="page-12-2"></span>**Memory**

<span id="page-12-6"></span><span id="page-12-5"></span>The CC5000-10 standard system configurations include 1 GB RAM / 16 GB internal storage, and 1 GB RAM / 64 GB internal storage for storing system firmware, user applications, and data.

#### <span id="page-12-3"></span>**Software**

Standard supported operating system, and development tools allow for easy application development for the 5.1.1 Lollipop OS based CC5000-10.

## <span id="page-13-0"></span>**CC5000-10 Customer Concierge Features**

*NOTE* Illustrations of the CC5000-10 device are examples only. Actual device may differ from those pictured.

#### <span id="page-13-1"></span>**CC5000-10 Parts**

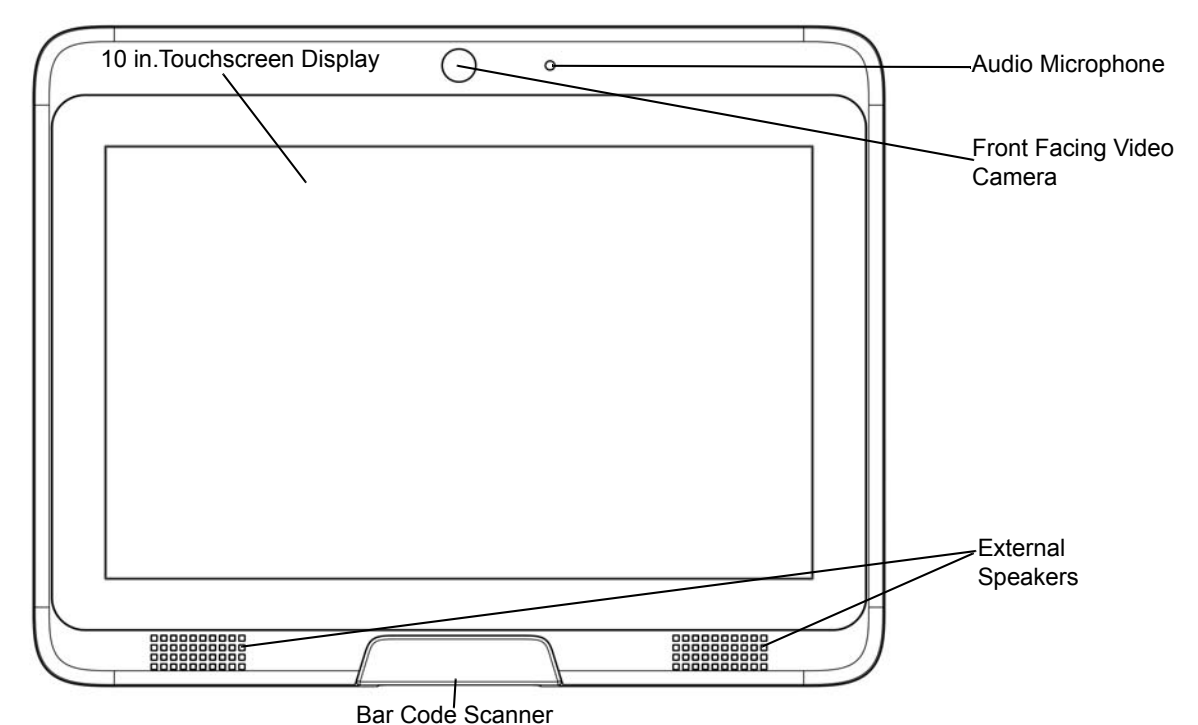

**Figure 1-1** *Front View*

<span id="page-13-2"></span>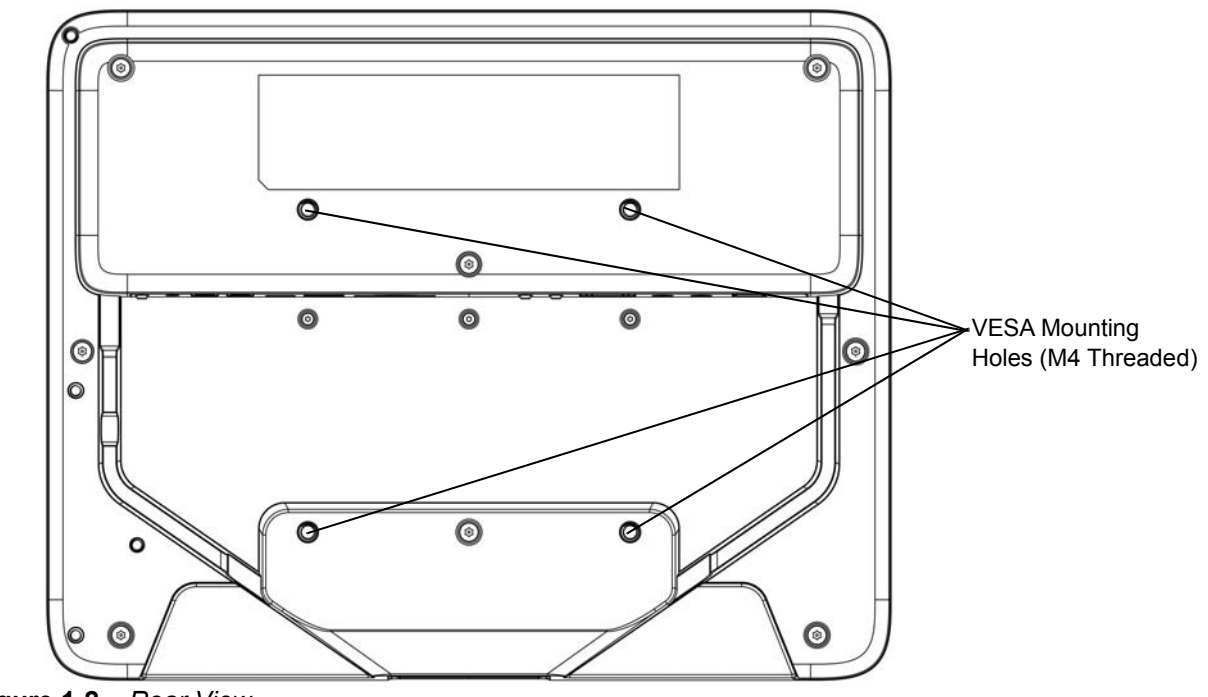

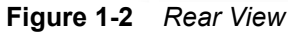

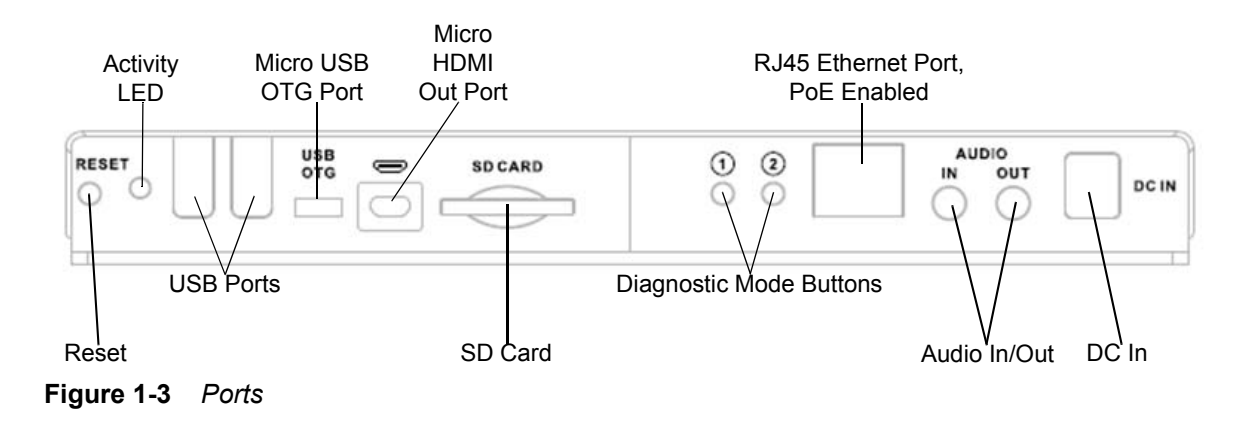

#### <span id="page-14-0"></span>**Features and Ports Descriptions**

#### **Table 1-1** *CC5000-10 Features*

<span id="page-14-8"></span><span id="page-14-7"></span><span id="page-14-6"></span><span id="page-14-5"></span><span id="page-14-4"></span><span id="page-14-3"></span><span id="page-14-2"></span><span id="page-14-1"></span>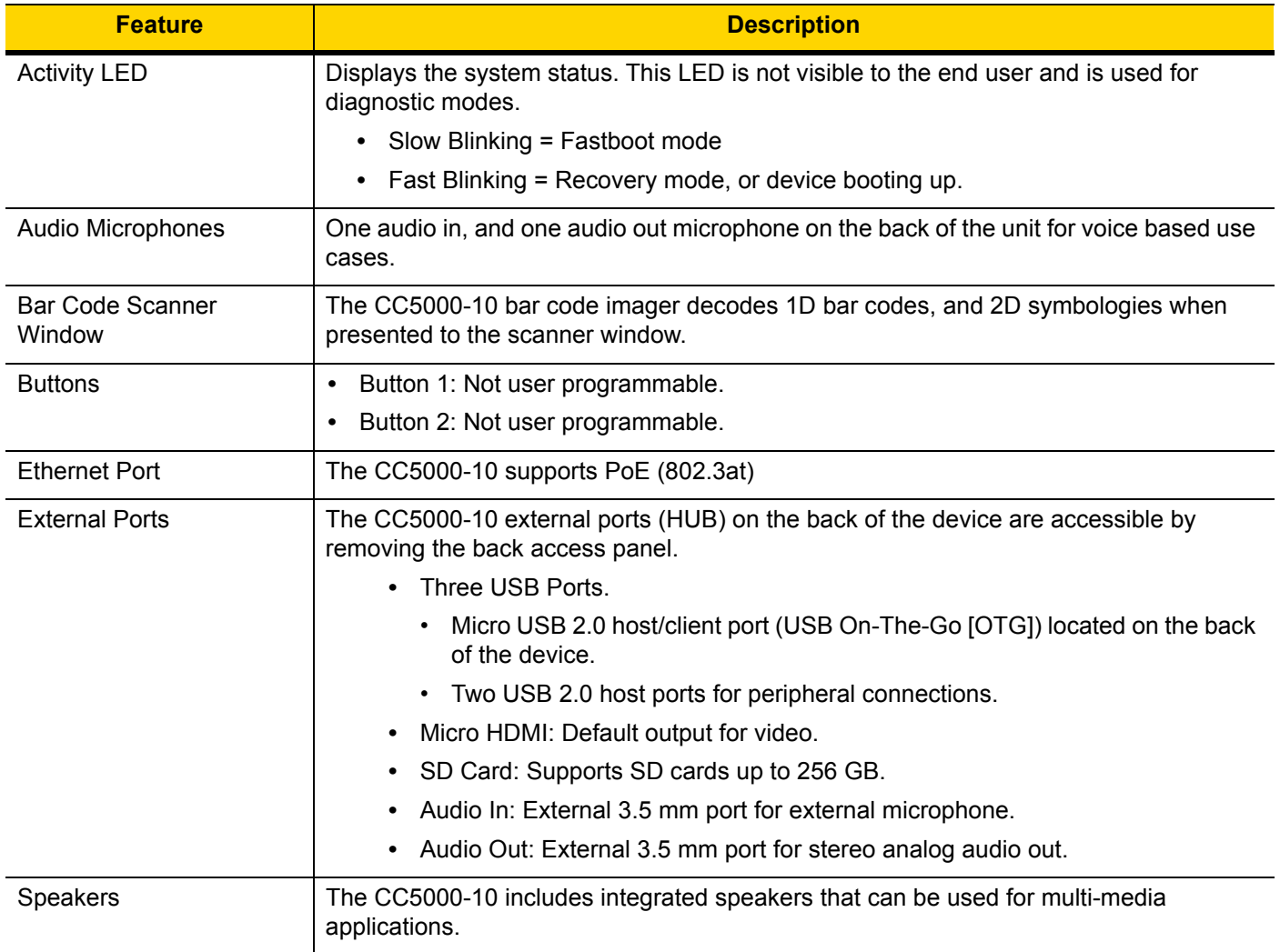

<span id="page-15-2"></span><span id="page-15-1"></span><span id="page-15-0"></span>

| <b>Feature</b>                              | <b>Description</b>                                                                                                    |
|---------------------------------------------|----------------------------------------------------------------------------------------------------|
| <b>Touch Screen Display</b>                 | The touch screen provides capabilities familiar to tablet users, and designed to provide<br>the best user experience. It supports features such as pinch and zoom, vertical and<br>horizontal scrolling, swipe gestures, etc.      |
|                                             | The CC5000-10 touchscreen display is shipped with a standard factory configuration for<br>volume, brightness, contrast, inputs, etc.                                                                                               |
| <b>VESA Mounting Holes</b><br>(M4 Threaded) | The CC5000-10 can be mounted on a pole, shelf, or wall using a commercially available<br>bracket, or stand that conforms to the 100mm X 100mm VESA Flat Panel Monitor<br>Physical Mounting Interface (FPMPMI™) mounting standards. |
|                                             | Refer to the Concierge CC5000-10 Set Up and Installation Guide (p/n MN-02973-xx) for<br>instructions on mounting the CC5000-10 at www.zebra.com/support.                                                                           |
| Video Camera                                | The CC5000-10 includes an 8 Megapixel camera capable of 1080p high definition<br>video. The video camera can be used for real time video collaboration, and other video<br>use cases.                                              |

**Table 1-1** *CC5000-10 Features (Continued)*

# <span id="page-16-2"></span><span id="page-16-0"></span>**CHAPTER 2 INSTALLATION**

#### <span id="page-16-1"></span>**Overview**

This chapter includes information about how to connect the CC5000-10 to a WLAN and LAN network, access Settings, and provides information on Zebra value add components.

Refer to the *Concierge CC5000-10 Set Up and Installation Guide* (MN-02973-xx) for instructions on mounting the CC5000-10 at <www.zebra.com/support.>

## <span id="page-17-0"></span>**Background Screen**

*NOTE* By default, the CC5000-10 ships without customer facing applications. On power up, a blank screen with the standard control buttons and **Apps** drawer icon displays.

Any Android application that is built as a **Home** or **Launcher** application can be set as the **Home** screen on the CC5000-10. The most commonly used Zebra app for this purpose is the **Enterprise Home Screen** which allows for user and admin rights. For more information, refer to the *[Enterprise Home Screen on](#page-21-1)  [page 2-6](#page-21-1)***.**

The **Background** screen displays when the CC5000-10 turns on. The CC5000-10 units ship without customer facing applications. On power up, a blank screen with the navigation bar displays.

<span id="page-17-1"></span>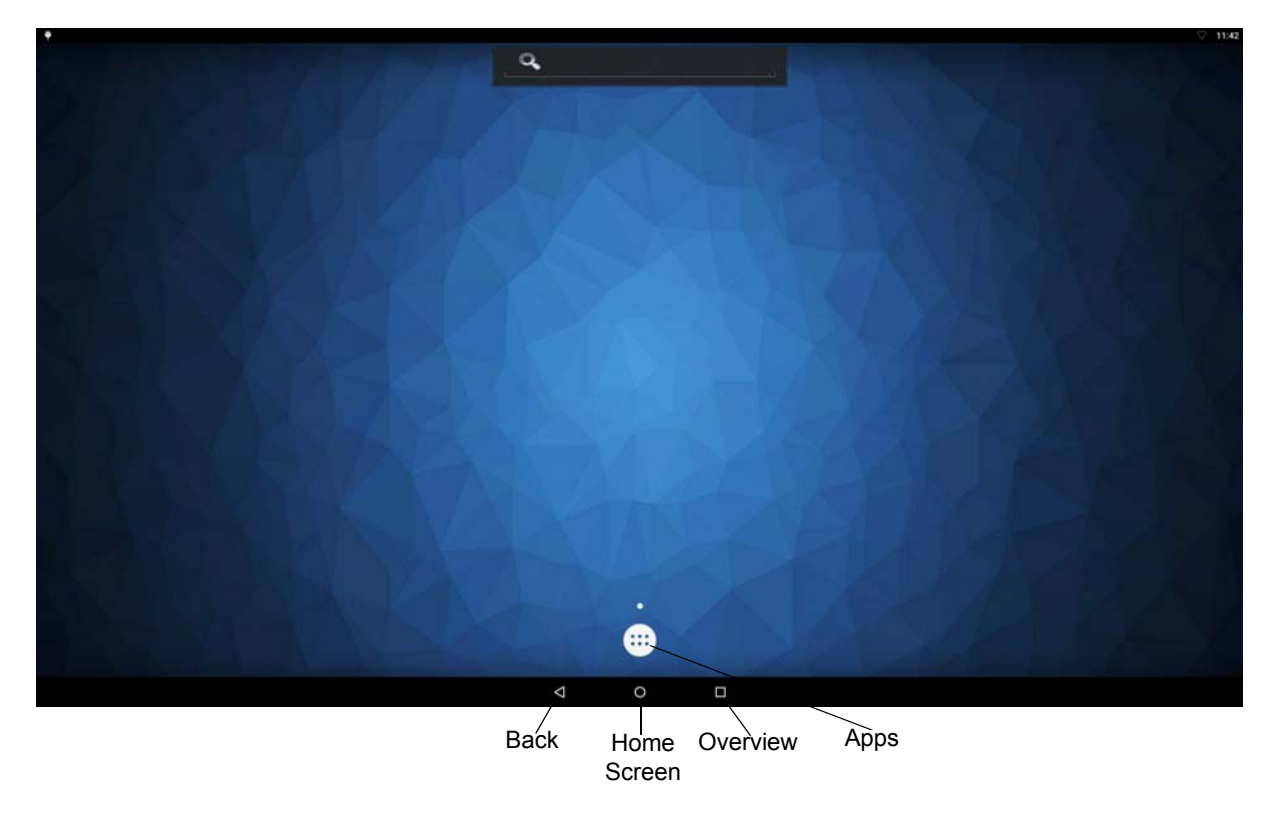

**Figure 2-1** *Background Screen*

## <span id="page-18-0"></span>**Settings Screen**

*NOTE* The settings screen in *[Figure 2-2](#page-18-1)* is the default displayed on any Android 5.1.1 settings screen. For more information on changing settings, refer to Android online documentation for each setting.

To configure settings and connections (such as Ethernet, Wi-Fi, application settings, etc.):

- **1.** Select the **Apps** icon (see *[Figure 2-1](#page-17-1)*) to open the Apps menu.
- **2.** Select the **Settings** icon  $\bullet$  to display the Settings menu.

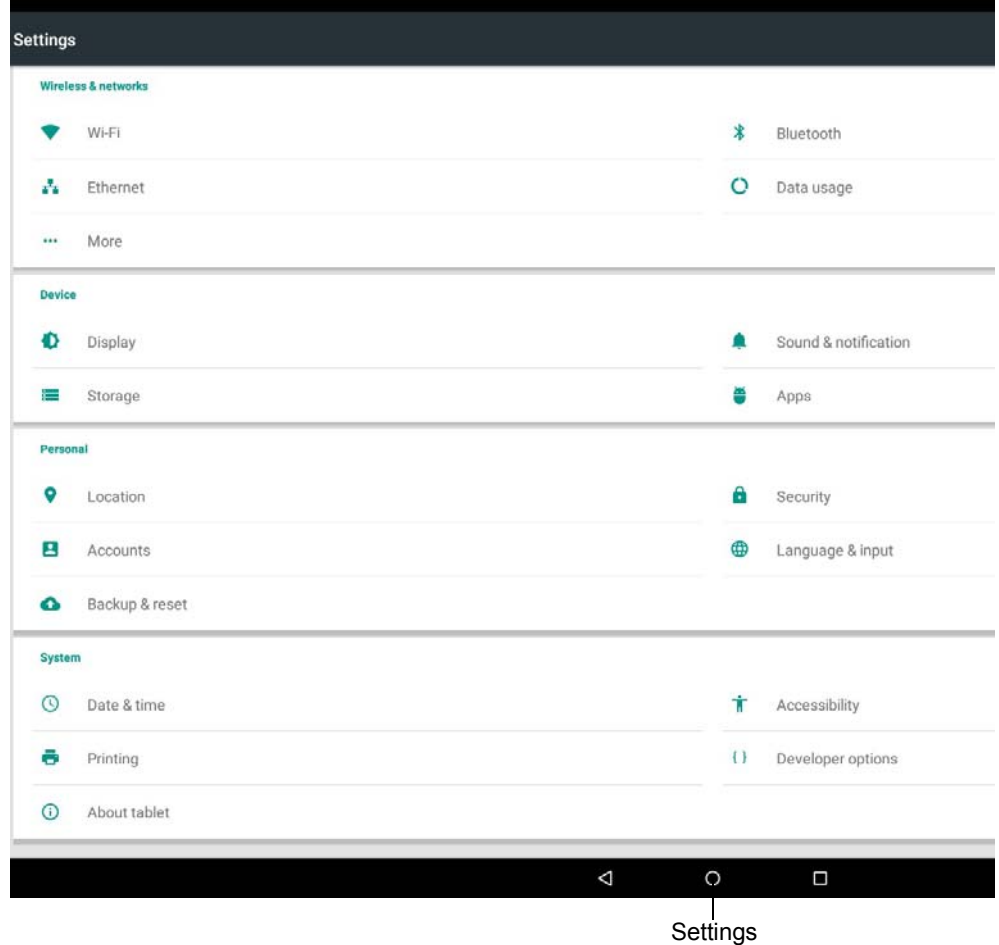

<span id="page-18-1"></span>**Figure 2-2** *Settings Screen*

#### 2 - 4 CC5000-10 Customer Concierge Product Reference Guide

### <span id="page-19-0"></span>**Connecting to a WLAN Network**

To set up a WLAN network:

- **1.** Touch the **Settings** icon
- **2.** Touch **Wi-Fi** icon
- **3.** If Wi-Fi is off, slide the Wi-Fi switch to the **On** position.
- **4.** Touch **Wi-Fi**. The CC5000-10 searches for WLANs in the area and lists them.
- **5.** Scroll through the list and select the desired WLAN network.
- **6.** For open networks, touch **Connect** or for secure networks enter the required password or other credentials then touch **Connect.**
- **7.** In the Wi-Fi setting field, **Connected** appears indicating that the CC5000-10 is connected to the WLAN.

## <span id="page-19-1"></span>**Connecting to a LAN Network**

To set up a LAN network:

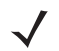

*NOTE* When the Ethernet is in use, the Wi-Fi connection is not used. If the Ethernet is removed, the last known Wi-Fi connection receiving a signal is re-established.

- **1.** Ensure an Ethernet cable is connected to the Ethernet port accessible in the rear of the unit.
- **2.** Touch the **Settings** icon
- **3.** Touch the **Ethernet** icon
- **4.** If Ethernet is off, slide the Ethernet switch to the **On** position.

#### <span id="page-20-0"></span>**Zebra Value Add Components**

The CC5000-10 with Lollipop OS contains a different Software Development Kit than in previous versions. The CC5000-10 now uses the common Android Mobility Zebra SDKs and Frameworks to support applications. Many applications already written for other Zebra Android devices can be run without changes or with minor changes (i.e. all CC5000 applications must run in Landscape mode).

*NOTE* [To fully utilize all of the relevant CC5000-10 value add Zebra Android components, it is](http://techdocs.zebra.com/enterprise-keyboard/1-3/guide/setup/)  [recommended that you become familiar with these value add software modules.](http://techdocs.zebra.com/enterprise-keyboard/1-3/guide/setup/)

#### <span id="page-20-1"></span>**StageNow**

StageNow sets up and deploys Zebra Android devices quickly and reliably. Read the following online documentation to learn how to deploy your device using StageNow:

- **1. Read First**:<http://techdocs.zebra.com/stagenow/2-6/about/>
- **2. Getting Started:** http://techdocs.zebra.com/stagenow/2-6/gettingstarted/
- **3. Staging with Stage Client**: <http://techdocs.zebra.com/stagenow/2-6/stageclient/>

#### <span id="page-20-2"></span>**DataWedge**

DataWedge [provides bar code scanning and processing services for Zebra devices running Android. In](http://techdocs.zebra.com/ehs/2-5/guide/settings/)[cluded](http://techdocs.zebra.com/mx/choosing-a-version/)  [with every Zebra device, DataWedge enables all apps on the device \(whether stock or added later\) to acquire](http://techdocs.zebra.com/mx/choosing-a-version/)  scanned data without using scanner APIs directly. DataWedge is easily configured to automatically provide scanning services whenever a particular app is launched; to use a particular scanner, reader or other sensor; [and to manipulate acquired data according to simple options or complex rules. R](http://techdocs.zebra.com/mx/choosing-a-version/)ead the following online documentation for detailed information regarding Datawedge:

- **1. Read First**:<http://techdocs.zebra.com/datawedge/6-2/guide/about/>
- **2. Data Wedge Setup**:<http://techdocs.zebra.com/datawedge/6-2/guide/setup/>
- **3. Data Wedge Advanced Settings**: <http://techdocs.zebra.com/datawedge/6-2/guide/advanced/>

#### <span id="page-20-3"></span>**EMDK**

The EMDK for Android provides developers with a comprehensive set of tools to easily create powerful line of business applications for enterprise mobile computing devices and is designed for use with Google's Android SDK and Android Studio. The EMDK for Android includes class libraries, sample applications with source code, as well as all of the associated documentation to help your applications take full advantage of what our devices have to offer. Read the following online documentation for detailed information on utilizing the EMDK:

- **1. Read First**: [h](http://techdocs.zebra.com/emdk-for-android/5-0/guide/about/)ttp://techdocs.zebra.com/emdk-for-android/5-0/guide/about/
- **2. Application Samples**: <http://techdocs.zebra.com/emdk-for-android/5-0/samples/>
- **3. EMDK Programmer's Guide**: http://techdocs.zebra.com/emdk-for-android/5-0/tutorial/

#### <span id="page-21-0"></span>**MXMS**

The MX Management System (MXMS) is an XML-based communication framework that provides a common interface for managing the capabilities and behaviors of Zebra Android devices. The XML documents used by the framework conform to the **Open Mobile Alliance specification for Client Provisioning** (OMA-CP) and the **Microsoft MSPROV DTD** format on which it's based. The framework affords developers and administrators an extensible, efficient, reliable and scalable means to configure and administer devices in their organization. MXMS exposes capabilities provided by the underlying CSPs on a device, which provide uniform access to privileged and unprivileged APIs. Each CSP exposes its capabilities using DSD files included with the MDM Toolkit. A DSD tool, loaded with the DSD files for a particular device or set of devices, can generate XML code that when sent to the MXMS running on the device, can change the devices' configuration and/or behavior. Read the following online documentation for detailed information on MXMS:

- **1. Read First**:<http://techdocs.zebra.com/mx/overview/>
- **2. Choosing a Version**: Select the appropriate version Following the instructions at: <http://techdocs.zebra.com/mx/choosing-a-version/>
- **3. Compatibility**: This section provides a way to select which CSP's the device supports. Use the section above to select the appropriate versions of OSX and MX. The version of Android is 5.1 Lollipop.

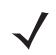

*NOTE* The CC5000-10 does not support the Touch Manager CSP, Encryption Manager CSP, or Battery Manager CSP

#### <span id="page-21-1"></span>**Enterprise Home Screen**

Enterprise Home Screen is a free Android app from Zebra Technologies that provides a simple way for administrators to control access to apps and settings on a Zebra device without the need to write custom code. Using a simple touch interface, Enterprise Home Screen (EHS) easily limits usage to one or more specified applications, prevents changes to device settings and locks down the file system. It can be configured in seconds, and settings can be deployed via MDM. EHS settings are stored in a simple XML file that's easy to read and edit by hand, if necessary.

EHS works by inserting itself in place of the stock Android app launcher and home screen. When first run, it presents a screen that offers a choice of which home app to open and whether to make the selection permanent. EHS also can be installed as the default launcher, bypassing the selector dialog. Read the following online documentation for detailed information on EHS:

- **1. EHS Setup**: <http://techdocs.zebra.com/ehs/2-5/guide/setup/>
- **2. Advanced Settings**: These settings may need to be used to configure the CC5000-10 to automatically run an application at boot, and run in Kiosk mode. [http://techdocs.zebra.com/ehs/2-5/guide/settings/](http://techdocs.zebra.com/ehs/2-5/guide/settings/ )

#### <span id="page-21-2"></span>**Enterprise Keyboard**

**Enterprise Keyboard**: Enterprise Keyboard (EK) is a soft input device that is designed to provide productive means for inputting data into Zebra devices. Building on the stock Android keyboard, Enterprise Keyboard adds programmable keys, switches quickly between languages and key layouts, and has the ability to scan data directly into an application. Read the following online documentation for detailed information on EK:

- **1. Read First**:<http://techdocs.zebra.com/enterprise-keyboard/1-3/guide/about/>
- **2. EK Setup**: <http://techdocs.zebra.com/enterprise-keyboard/1-3/guide/setup/>
- **3. EK Customization**:<http://techdocs.zebra.com/enterprise-keyboard/1-3/guide/settings/>

# <span id="page-22-3"></span><span id="page-22-0"></span>**APPENDIX A STANDARD DEFAULT PARAMETERS**

#### <span id="page-22-1"></span>**Overview**

This appendix provides cleaning, maintenance, and troubleshooting for the CC5000-10.

## <span id="page-22-2"></span>**Cleaning and Maintenance**

- **•** Always turn off the product before cleaning.
- **•** The touchscreen surface may be cleaned using a soft clean cloth moistened with mild window glass commercial cleaners.
- **•** Use a soft cloth moistened with mild detergent to clean the display housing.
- **•** Do not touch the display screen surface with sharp or hard objects.
- **•** Do not use abrasive cleaners, waxes or solvents for cleaning.
- **•** Do not operate the product under the following conditions:
- **•** Extremely hot, cold, or humid environments.
- **•** Near any appliance generating a strong magnetic field.
- **•** In direct sunlight.

## <span id="page-23-0"></span>**Troubleshooting**

**Table A-1** *Possible Problems and Solutions*

<span id="page-23-2"></span><span id="page-23-1"></span>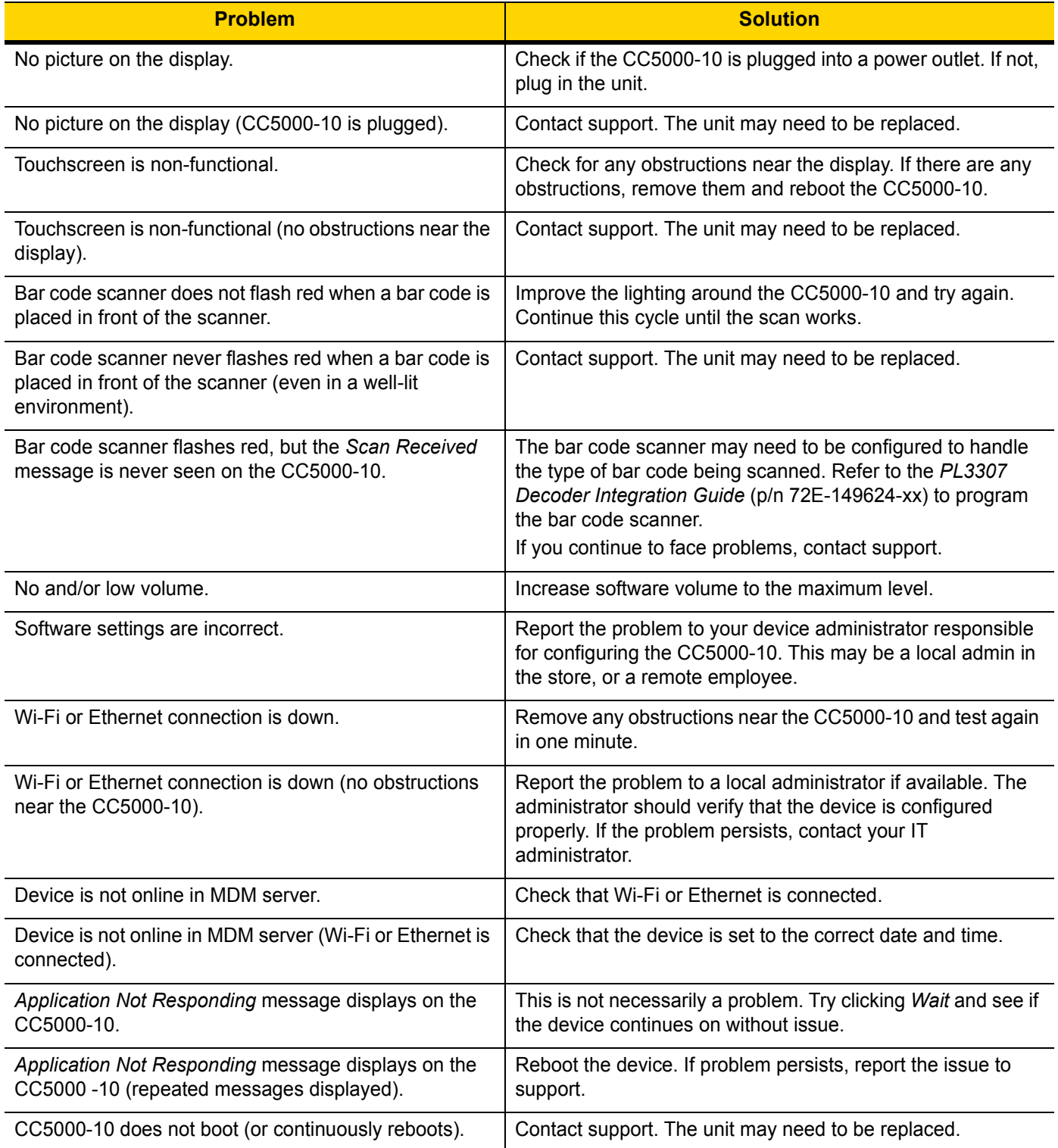

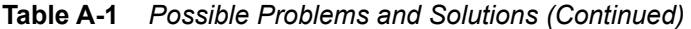

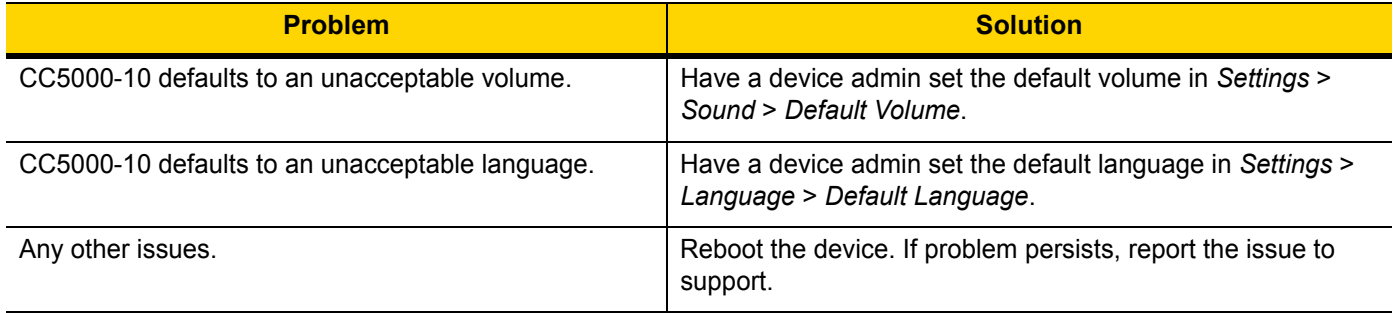

## <span id="page-26-0"></span>**INDEX**

### **A**

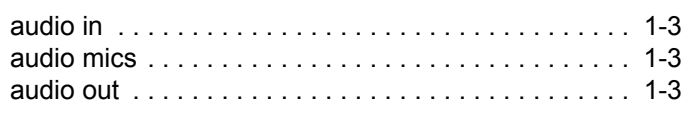

### **B**

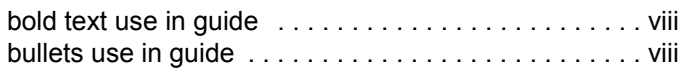

## **C**

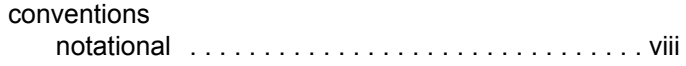

## **D**

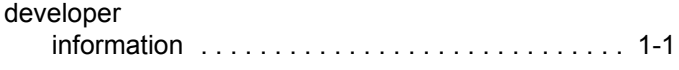

### **E**

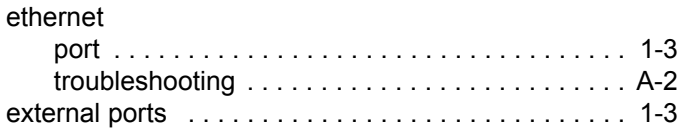

#### **F**

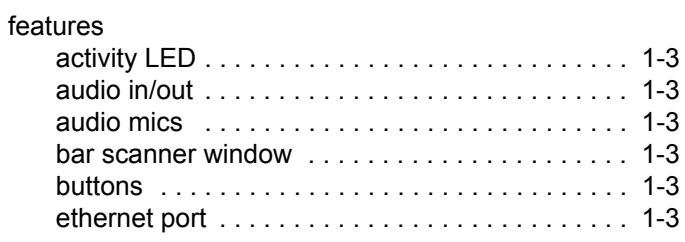

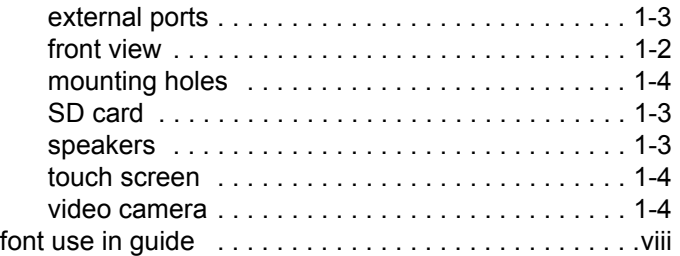

#### **H**

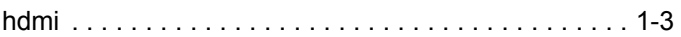

#### **I**

```
information, service . . . . . . . . . . . . . . . . . . . . . . . . . . . ix
italics use in guide . . . . . . . . . . . . . . . . . . . . . . . . . . . .viii
```
#### **M**

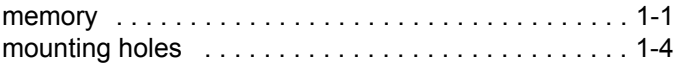

#### **N**

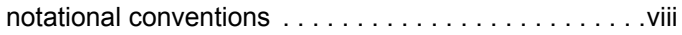

## **R**

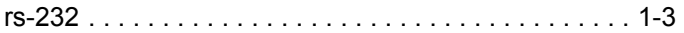

#### **S**

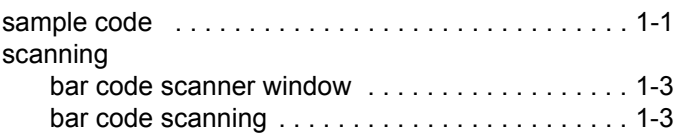

## Index - 2 CC5000-10 Customer Concierge Product Reference Guide

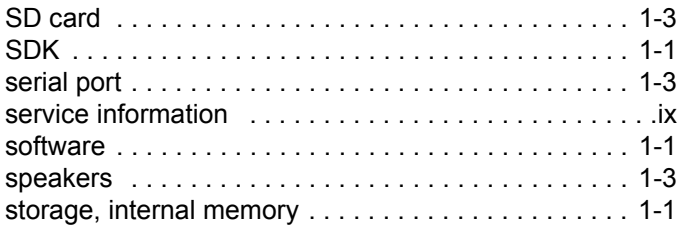

## **T**

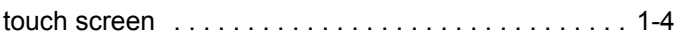

### **V**

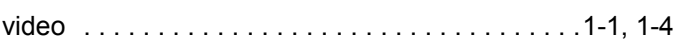

#### **W**

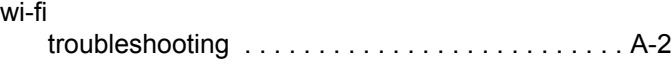

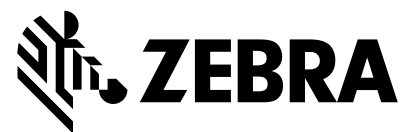

Zebra Technologies Corporation Lincolnshire, IL U.S.A. http://www.zebra.com

Zebra and the stylized Zebra head are trademarks of ZIH Corp., registered in many jurisdictions worldwide. All other trademarks are the property of their respective owners.

©2017 ZIH Corp and/or its affiliates. All rights reserved.